### **1 Abrir 2 Introducir SIM y cerrar 3 Insertar**

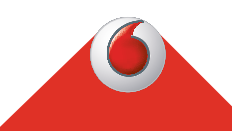

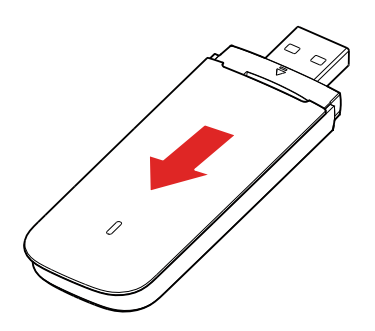

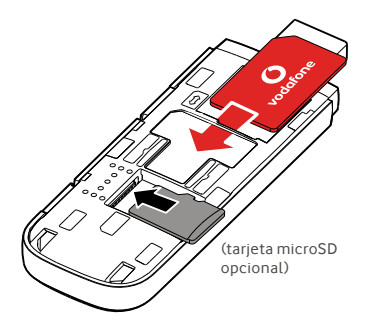

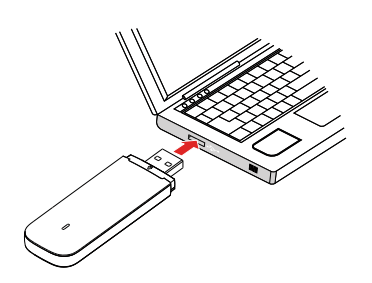

**Conéctate** Vodafone Connect USB speed 6

> **Vodafone** Power to you

Una vez que el módem USB haya instalado los controladores en tu ordenador y encontrado una buena señal de datos, estarás conectado a internet.

Quizá debas introducir también el número PIN de la tarjeta SIM que has instalado en el módem USB.

También puedes comprobar la conexión usando el administrador de conexiones del ordenador.

## **4 Conectar 5 Controlar**

Podrás obtener información sobre la red y uso de datos, cambiar los ajustes y enviar mensajes SMS con tu ordenador escribiendo VodafoneMobile.vmb

directamente en tu navegador o instalando la aplicación Vodafone Mobile Broadband (VMB).

Cuando hayas instalado la aplicación VMB, podrás también acceder a información y ajustes.

### **Para Windows 8® y Windows 10®**

Puedes descargar e instalar la aplicación Vodafone Mobile Broadband (VMB) gratuita de la Tienda Windows.

#### **Para Mac OS 10.7 y versiones posteriores**

Haz doble clic en el icono VMB que se mostrará en el escritorio de OS X cuando conectes el módem USB para instalar la aplicación VMB.

### **Para Windows® Vista® y Windows 7®**

Cuando conectes el módem USB por primera vez, la aplicación VMB se instalará automáticamente y se abrirá el navegador en la página VodafoneMobile. vmb.

Para obtener más información sobre cómo utilizar Vodafone Connect USB speed 6, lee el reverso de esta página.

# **Uso de la interfaz web en vodafonemobile.vmb**

Solo tienes que introducir vodafonemobile.vmb en tu navegador.

Aquí podrás ver los datos que has usado, podrás obtener ayuda y asistencia e incluso enviar y recibir mensajes SMS desde tu ordenador.

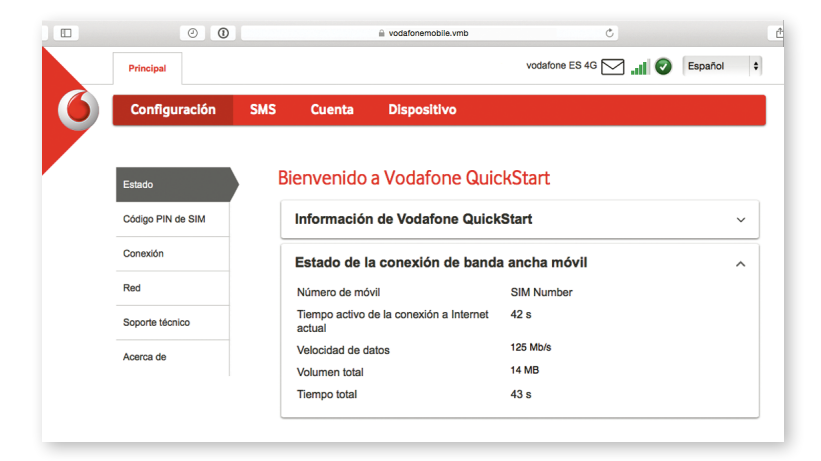

# **La luz LED**

Red GPRS disponible Conexión por GPRS` Red 3G disponible Conexión por 3G Conexión por banda ancha 3G En una zona 4G LTE: comprueba una ventana de conexión para ver si

estás conectado.

## **Uso de la aplicación VMB**

Para que puedas administrar tu módem USB más rápido, utiliza la aplicación VMB.

### **Para Windows 8/10**

Haz clic en el mosaico Windows para abrir la aplicación, que te ofrecerá todos los controles y ayuda que necesites.

### **Para Mac OS**

Una vez que la aplicación VMB esté instalada, puedes administrar tu módem USB haciendo clic en el icono VMB de la barra de menú, que muestra un menú desplegable.

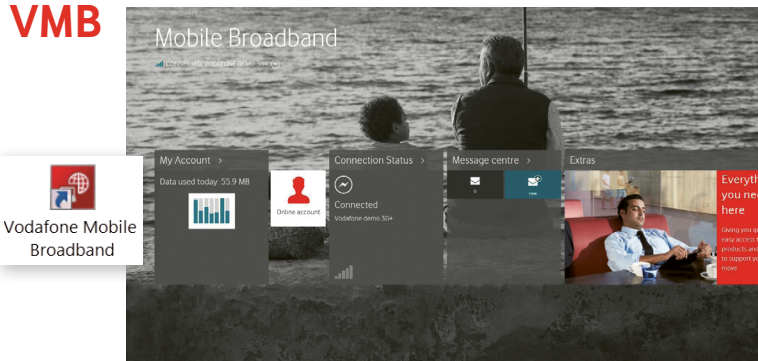

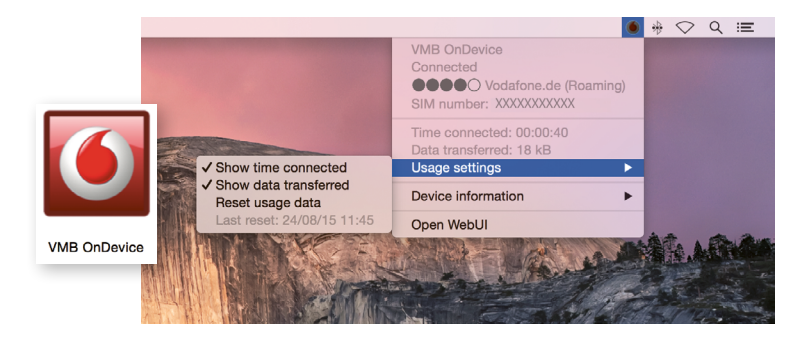

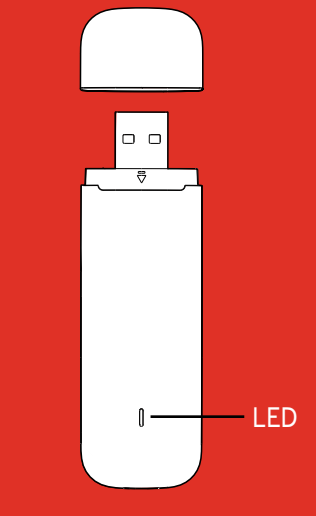

#### Código abierto:

Los usuarios de Windows 8 y 10 encontrarán el Aviso de código abierto en una unidad virtual llamada «OpenSource», disponible automáticamente.

© Vodafone Group 2015. Vodafone y los logotipos Vodafone son marcas comerciales del Vodafone Group. Otros productos y nombres de empresas mencionados en este documento pueden ser marcas comerciales de sus respectivos propietarios.